# LIBRARY

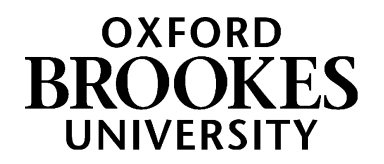

## Bookmarking Web pages, online audio/video, and other online materials in Aspire

Are you set up for Aspire bookmarking? If not, follow the instructions in *Getting started with Aspire*.

- 1. Go to Aspire (via Reading Lists on the Library home page) and log in as usual (see *Getting Started*)
- 2. On the Web, find the page or document you want. (For online video and audio, see over the page.) Then double-click the bookmarking tool in your browser (to the right of the Web addres box).
- 3. Many Web pages create bookmarks that have almost no information in them (no author, title, date etc). This causes problems for students knowing what the page is and being able to reference it correctly, and for you if you want to generate a Harvard bibliography from your Aspire list later.
- 4. The solution to this is to add and amend as much of the information as you can. (You should see a preview of the Web document on the right of your bookmark screen; if not, open it again in a new tab.)
- 5. The example below comes from a Government department Web site:

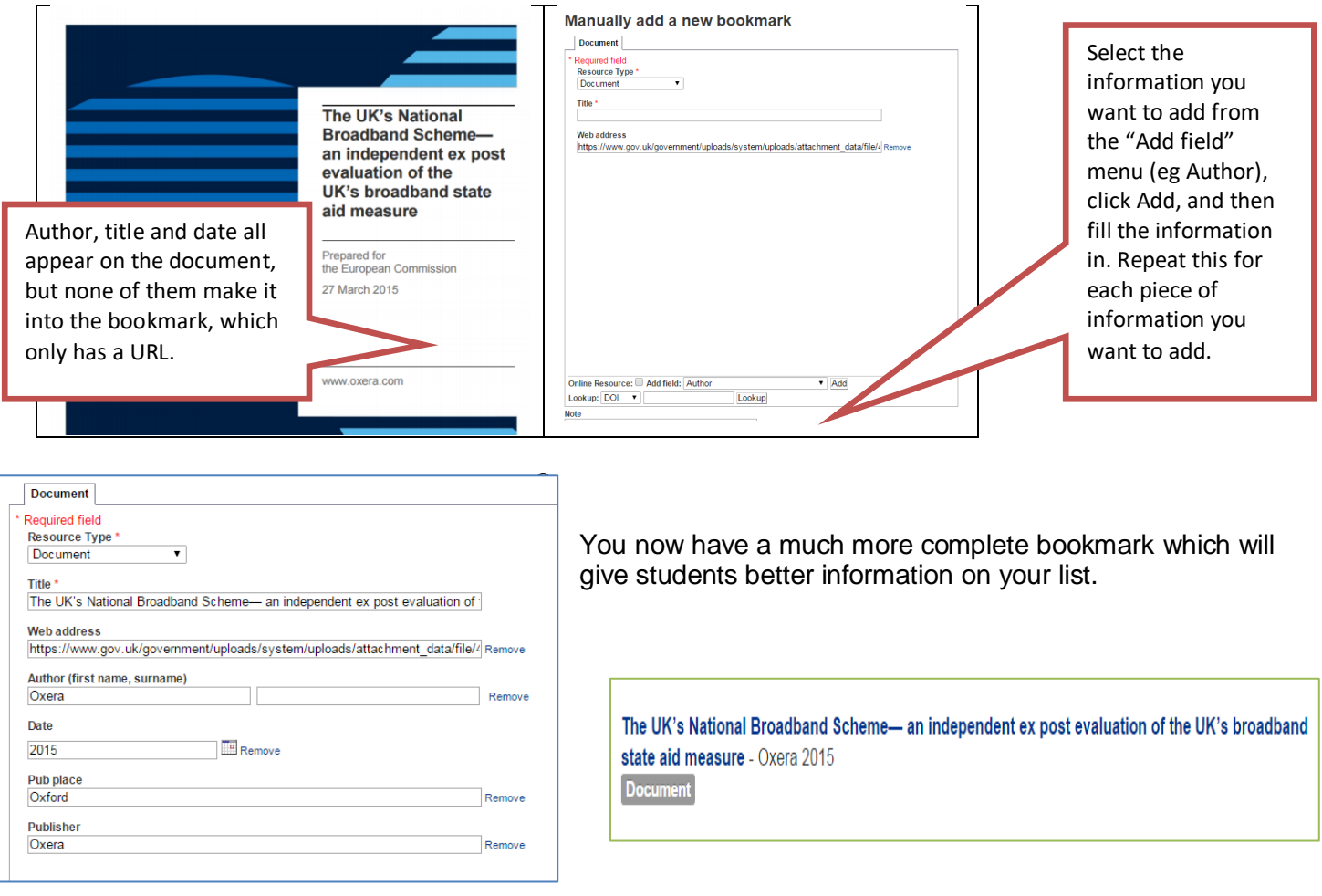

## WWW.BROOKES.AC.UK/LIBRARY

#### Bookmarking videos and audio from Box of Broadcasts

- 9. If you want students to view a programme (or a clip) from a UK broadcaster, the Library recommends that you do so through our Box of Broadcasts (BoB) service.
- 10. This provides legal, licensed access to UK TV and radio programmes and the links are guaranteed to remain – if you find clips from UK TV programmes on YouTube, they have usually been illegally uploaded and as well as infringing copyright, your links may well break if the broadcaster asks YouTube to take the clip down.
- 11. You can find BoB under "Databases" on the Library Web site.

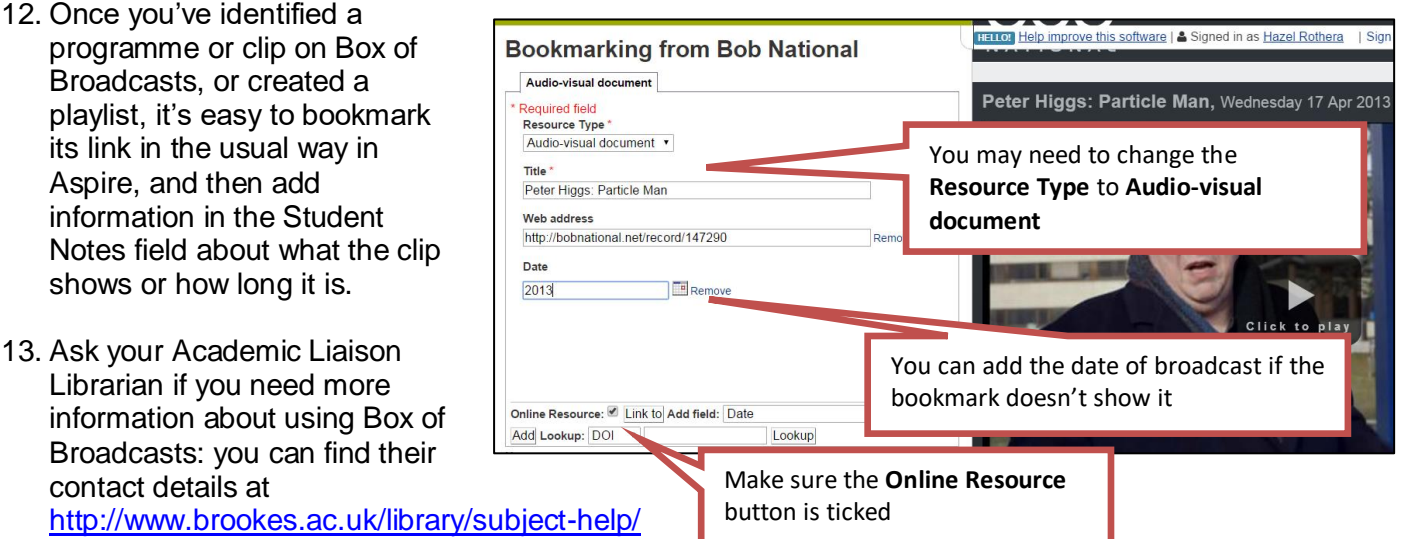

14. Don't forget to click **Create** or **Create and Add to List**. You can then drag the bookmark into whichever lists you want.

#### **Bookmarking videos from YouTube**

- 15. Check that the YouTube video is legitimate, ie that it was uploaded by its creator and isn't an illegal copy of a broadcast or commercial video. If you're unsure, ask your Academic Liaison Librarian.
- 16. Bookmark the YouTube link.
- 17. Make sure the **Resource Type** showing is "Audiovisual Document".
- 18. Add any fields which are missing for which you have the information, such as Author and Date.
- 19. Click either **Create** or **Create & Add to List**

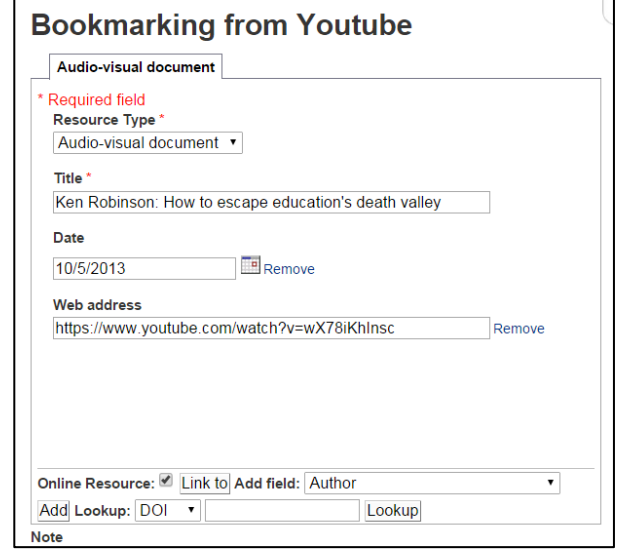

- 20. When you add the bookmark to lists, in the **Note for Student** field it may be helpful to add extra information about the video's length and/or content.
- 21. **Remember to Publish** your list once you've finished making all your changes to it otherwise your students won't see your updates and the Library won't know that you have updated the list!

## WWW.BROOKES.AC.UK/LIBRARY Hazel Rothera, August 2019